## **RESETANLEITUNG.**

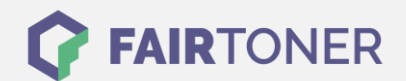

## **Brother MFC-9445 CDN Toner Reset**

**Schritt-für-Schritt: So setzen Sie den Toner Ihres Druckers ganz einfach zurück! TROMMEL RESET**

Um einen Brother MFC-9445 CDN Toner Reset durchzuführen, befolgen Sie bitte die Anleitung. Dies ist nach einem Toner Wechsel nötig. Gehen Sie dabei zügig vor, um ein Zurückfallen in das

Hauptmenü zu vermeiden. Ansonsten müssen Sie erneut von vorne beginnen.

- 1. Öffnen Sie die obere Klappe
- 2. Drücken Sie 1x die Taste STORNO
- 3. Das Display zeigt das "RESET PARTS LIFE" Menü
- 4. Wählen Sie mit den Pfeiltasten Ihren Toner
- 5. S für Standard oder J für Jumbo
- 6. Betätigen Sie 1x die OK Taste
- 7. Drücken Sie dann 1x die Taste "1"
- 8. Schließen Sie die obere Klappe

Das Zählwerk ist nun zurückgesetzt und der Toner Reset ist abgeschlossen.

## **Verbrauchsmaterial für Brother MFC-9445 CDN Drucker bei FairToner**

Sie können hier bei [FairToner](https://www.fairtoner.de/) auch die passenden Brother TN-130 oder TN-135 Toner für Ihren Brother MFC-9445 CDN Drucker kaufen.

- [Brother MFC-9445 CDN Toner](https://www.fairtoner.de/toner/brother-toner/brother-mfc-9445-cdn-toner/)
- [Brother TN-130BK Toner](https://www.fairtoner.de/oem/brother-tn-130bk-toner/)
- [Brother TN-135BK Toner](https://www.fairtoner.de/oem/brother-tn-135bk-toner/)

**FAIRTONER.DE ONLINESHOP / SOFORTHILFE / RATGEBER**

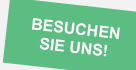

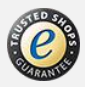